# ORACLE<sup>®</sup> Conject

# **Conject PM** QUICK START GUIDE

© 2018 ORACLE – all rights reserved

11

support.conject.com

**conjectPM Dokumentenmanagement** - Verwaltung allgemeiner Dokumente wie Schriftverkehr oder Protokolle

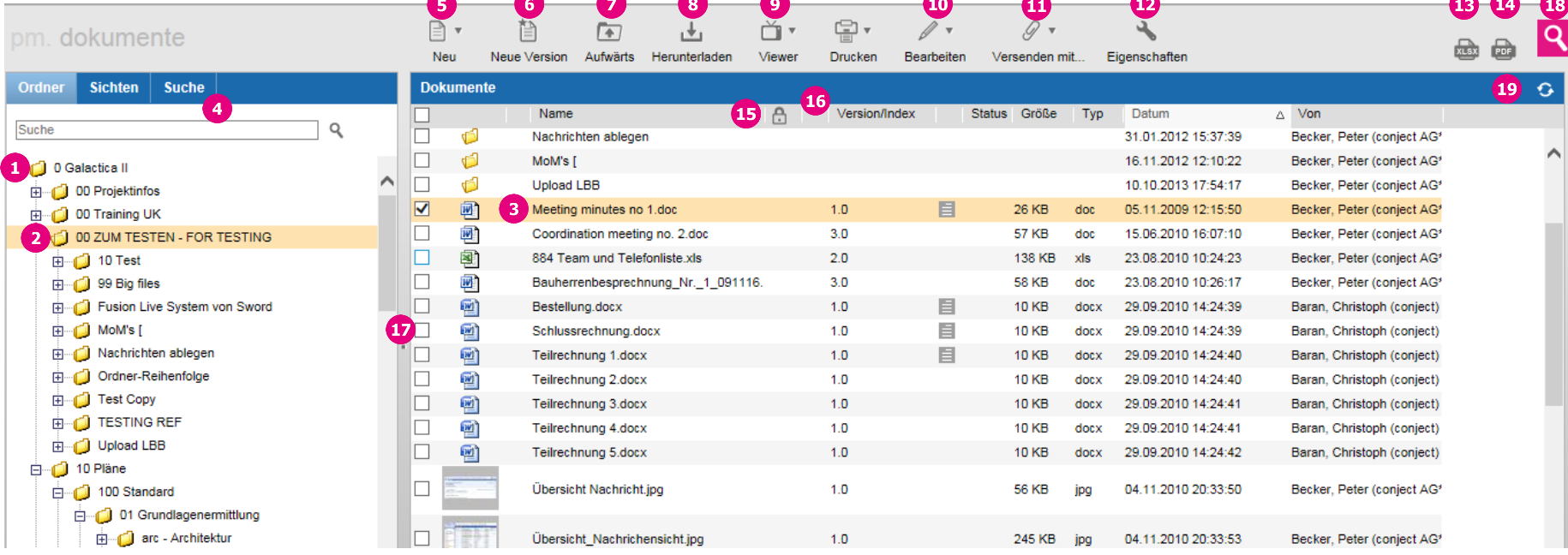

- 1. **Navigieren Sie durch die Ordnerstruktur**, wie Sie dies aus Windows gewohnt sind. Mit **erweitern** Sie die Ordnerstruktur und öffnen Unterordner, mit **schließen** Sie Unterordner und reduzieren die Ordnerstruktur.
- 2. **Ordnerinhalte anzeigen**. Die Inhalte des grau hinterlegten Ordners im Ordnerbaum, werden rechts im Hauptfenster angezeigt.
- 3. **Hauptfenster**: Hier können Sie die **Ordnerinhalte** des Links in der Ordnerstruktur grau hinterlegten Ordners mit einem Häkchen markieren, um diese herunterzuladen oder zu bearbeiten. Klicken Sie auf einen Ordnernamen, um den Ordner zu öffnen.
- 4. Dokumente **[Suchen](http://support.conject.com/entries/323616)** oder über **[Sichten](http://support.conject.com/323688)** finden.
- 5. **[Neue Dokumente](http://support.conject.com/entries/323468)** oder Ordner (meist nur für Admins) **anlegen**.
- 6. Eine **[neue Version](http://support.conject.com/entries/323515)** eines bestehenden Dokuments hochladen.
- 7. Springen **Eine Ebene nach oben** in der Ordnerstruktur.
- 8. Die markierten **[Dokumente herunterladen](http://support.conject.com/entries/323412)**. Für eine einzelne Datei können Sie alternativ auch einfach auf den Dateinamen klicken.
- 9. Markierte **[Dokumente mit dem Viewer betrachten](http://support.conject.com/entries/318333)** (z.B. CAD-Dateien oder Formate für die keine Software auf Ihrem Computer installiert ist).
- 10. Dokumente oder Ordner (meist nur für Administratoren) **bearbeiten**: Kopieren, verschieben sowie **[Eigenschaften](http://support.conject.com/entries/323588)** und **[Zugriffsrechte](http://support.conject.com/entries/328139)** editieren.
- 11. Die markierten Dokumente mit einer **Nachricht versenden**.
- 12. Auf die **[Eigenschaften](http://support.conject.com/323588)** eines Dokuments oder Ordners zugreifen (es darf nur ein Dokument oder Ordner markiert sein). Hier können Sie **[alte Versionen](http://support.conject.com/entries/323462)  [eines Dokuments herunterladen](http://support.conject.com/entries/323462)** oder die **Dokumentenhistorie** einsehen.
- 13. Die **Dokumentenliste als** Excel exportieren.
- 14. Die **Dokumentenliste als** PDF exportieren.
- 15. Die Dokumentenliste bzw. Ordnerinhalte im Hauptfenster **nach den Spaltenköpfen sortieren**.
- 16. **Spaltenbreite anpassen**. Ihre Einstellung wird gespeichert.
- 17. **Fensterbreite anpassen.** Ihre Einstellung wird gespeichert.
- 18. **Suche** nach Inhalten in den Projekten.
- 19. Die **Anzeige** des Ordnerbaums und des Hauptfensters **aktualisieren**.

conject

## **conjectPM Planmanagement - Verwaltung aller Pläne**

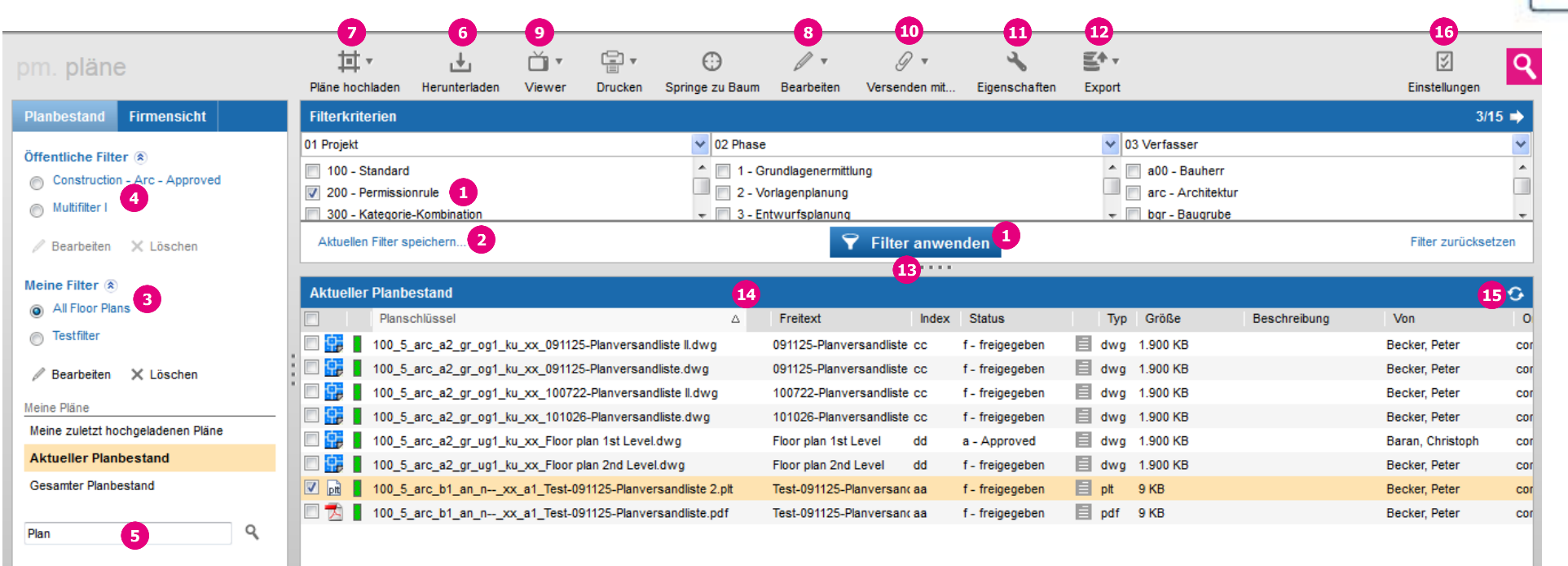

- 1. **[Filtern](http://support.conject.com/entries/315329)** Sie Pläne nach Kategorien.
- 2. Speichern Sie Ihre **eigenen Filter** ab.
- 3. Rufen Sie Ihre **abgespeicherten Filter** auf.
- 4. Rufen Sie von der Administration angelegte **öffentliche Filter** auf.
- 5. **[Schnellsuche](http://support.conject.com/entries/315329)** nach Plänen.
- 6. **[Herunterladen](http://support.conject.com/entries/318345)** der markierten Pläne auf Ihrem Computer.
- 7. **[Hochladen](http://support.conject.com/entries/318461)** neuer Pläne oder **[neuer Revisionen](http://support.conject.com/entries/318565)** in den Projektraum.
- 8. **Ändern Sie den Status** des markierten Plans ohne eine neue Datei hochzuladen bzw. **Dokumente löschen** oder Sicherheit eines Plans aufrufen.
- 9. Mit dem **[Viewer](http://support.conject.com/entries/318333)** beliebige Dateiformate (auch CAD-Dateien) ansehen oder zwei Revisionen miteinander **[vergleichen.](http://support.conject.com/entries/318571)**
- 10. **[Versenden](http://support.conject.com/entries/318461)** Sie die markierten Pläne **[per Nachricht](http://support.conject.com/entries/321198)** an Projektteilnehmer oder an einen **Reproservice** oder starten Sie einen **Workflow** (wenn Workflows in Ihrem Projekt eingerichtet wurden).
- 11. Zugriff auf **[sämtliche Revisionen](http://support.conject.com/entries/318365)** und die **Historie** eines Planes.
- 12. Erstellen von **[Planlisten.](http://support.conject.com/entries/318573)**
- 13. **Fenstergröße ändern.** Ihre Einstellung wird gespeichert und beim nächsten Login geladen.
- 14. **Spaltenbreite ändern.** Ihre Einstellung wird gespeichert und beim nächsten Login geladen.
- 15. **Aktualisieren** Sie die Planliste, um neue Pläne anzuzeigen, z.B. nach einem Plan-Upload.
- 16. Zugriff auf die **Einstellungen** des Planmanagements (nur für Administratoren verfügbar).

conject

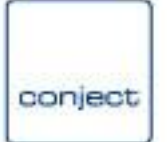

**conjectPM Kommunikation** - **Nachrichtensicht**: Zeigt Ihnen alle Nachrichten und alle Antworten darauf als einzelne Objekte, wie in Outlook oder Lotus Notes.

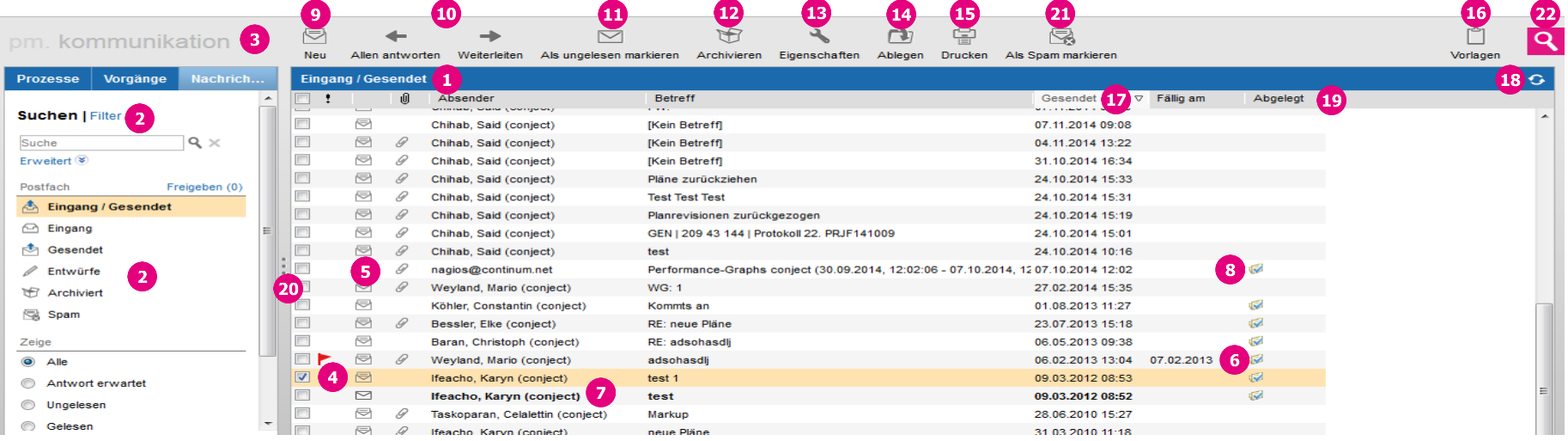

- 1. **Übersicht aller Nachrichten in Ihrem Postfach**, die den Filter- und Suchoptionen unter 2. entsprechen.
- 2. **Filter- [und Suchoptionen](http://support.conject.com/entries/321424)**, um Nachrichten zu suchen.
- 3. **Werkzeugleiste** mit Funktionen, um Nachrichten zu bearbeiten.
- 4. Zeigt Ihnen an, ob Sie eine Nachricht bereits **gelesen** haben. **Ungelesene** Nachrichten sind gefettet.
- 5. Die Klammer <sup>Ø</sup> zeigt an, ob **[Dateien an einer Nachricht hängen](http://support.conject.com/entries/320574)**.
- 6. Bis zu diesem Datum wird eine Antwort erwartet. Nachrichten mit **Fälligkeit** sind mit einem roten Fähnchen gekennzeichnet.
- 7. **Absender der Nachricht**. Wenn hier eine E-Mail-Adresse eingetragen ist, dann wurde die Nachricht per E-Mail von einem Externen, also keinem Projektraumteilnehmer, an conjectPM gesendet.
- 8. An dem Häkchen in der Spalte **Abgelegt** erkennen Sie **Nachrichten, die in der Ordnerstruktur** in der Anwendung Dokumentenmanagement **abgelegt wurde** (siehe Punkt 14).
- 9. Eine **[neue Nachricht](http://support.conject.com/entries/320489)** versenden.
- 10. **[Antworten oder Weiterleiten](http://support.conject.com/entries/321344)** der markierten Nachricht.
- 11. Nachrichten **als ungelesen markieren** , um diese im Postfach hervorzuheben.
- 12. Wenn Sie eine Nachricht nicht mehr benötigen, können Sie diese **[archivieren](http://support.conject.com/entries/321401)** und somit aus Ihrem Postfach entfernen. Archivierte Nachrichten können Sie jederzeit über den Filter "**Archiviert**" links unter "**Mein Postfach**" aufrufen.
- 13. **Nachrichteneigenschaften:** Greifen Sie hier auf Sendedetails und die **Nachrichtenhistorie** zu.
- 14. Legen Sie die markierte(n) Nachricht(en) in der **Ordnerstruktur** in der Anwendung Dokumentenmanagement ab (siehe Punkt 8).
- 15. **Drucken** Sie die markierte Nachricht aus.
- 16. Erstellen Sie sich **persönliche [Nachrichtenvorlagen](http://support.conject.com/entries/321444)**.
- 17. **Sortieren** Sie Ihr Postfach nach dem **Datum** von neu nach alt oder umgekehrt.
- 18. **Aktualisieren** Sie Ihr Postfach, um neue Nachrichten anzuzeigen
- 19. Ändern Sie die **Spaltenbreite**. Ihre Einstellung wird gespeichert und beim nächsten Login geladen.
- 20. Ändern Sie die **Fenstergröße**. Ihre Einstellung wird gespeichert.
- 21. Eingegangene Nachrichten als **Spam markieren.**
- 22. **Suche** nach Inhalten in den Projekten.

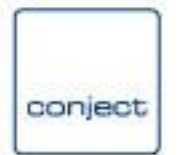

**conjectPM Kommunikation** - **Vorgangsicht**: Zeigt Ihnen alle Nachrichten zu einem Thema im Überblick. Ein Vorgang enthält die Ursprungsnachricht und alle nachfolgenden Antworten und Weiterleitungen inkl. der Anhänge zusammengefasst in einem Objekt.

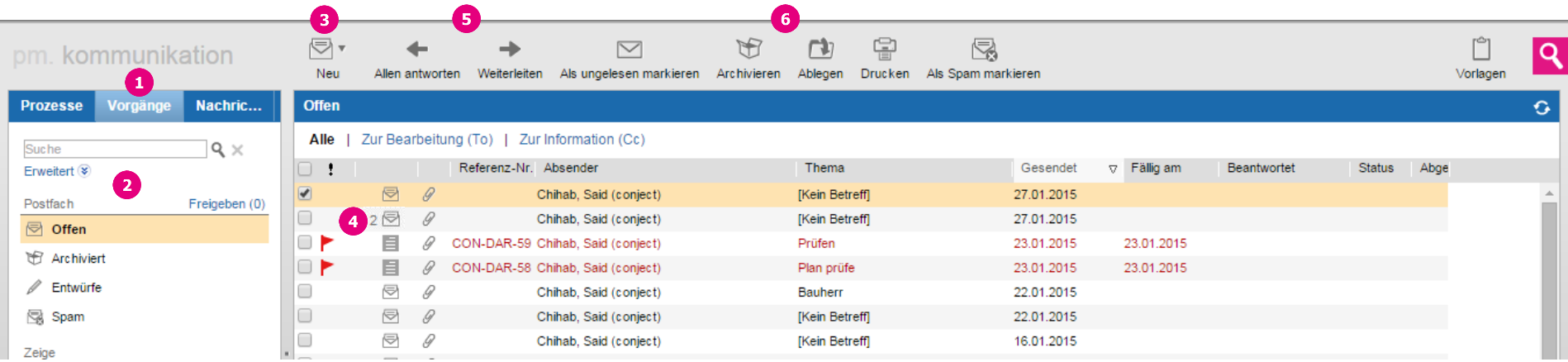

Folgende Änderungen ergeben sich in der Vorgangssicht im Vergleich zur Nachrichtensicht:

- 1. **Übersicht aller [Vorgänge](http://support.conject.com/entries/321369) in Ihrem Postfach**, die den Filter- und Suchoptionen unter 2. entsprechen.
- 2. **Filter- [und Suchoptionen](http://support.conject.com/entries/321424)**, um Ihr Postfach nach den Vorgängen zu filtern, die Sie suchen. Da Sie bei Vorgängen sowohl Sender als auch Empfänger sind, gibt es hier **keine Filter Eingang oder Gesendet** wie bei der Nachrichten. Vorgänge sind deshalb **entweder nur offen oder archiviert,** also abgeschlossen.
- 3. **Werkzeugleiste** mit Funktionen, um Vorgänge zu bearbeiten. Diese entsprechen den Funktionen für Nachrichten, werden aber im Vergleich zur Nachrichtensicht teilweise auf alle Nachrichten eines Vorgangs angewendet (Siehe 5. und 6.).
- 4. Zeigt Ihnen die **Anzahl von Nachrichten** (im Beispiel 2) aus denen ein Vorgang besteht.
- 5. **Weiterleiten:** Bei Vorgängen werden **alle zugehörigen Nachrichten inkl. aller Anhänge** weitergeleitet.
- 6. **Archivieren und Ablegen**: Es werden **alle zugehörigen Nachrichten** abgelegt oder archiviert.

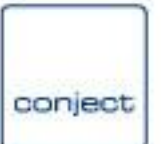

#### **conjectPM Kommunikation - Nachrichtenfenster**

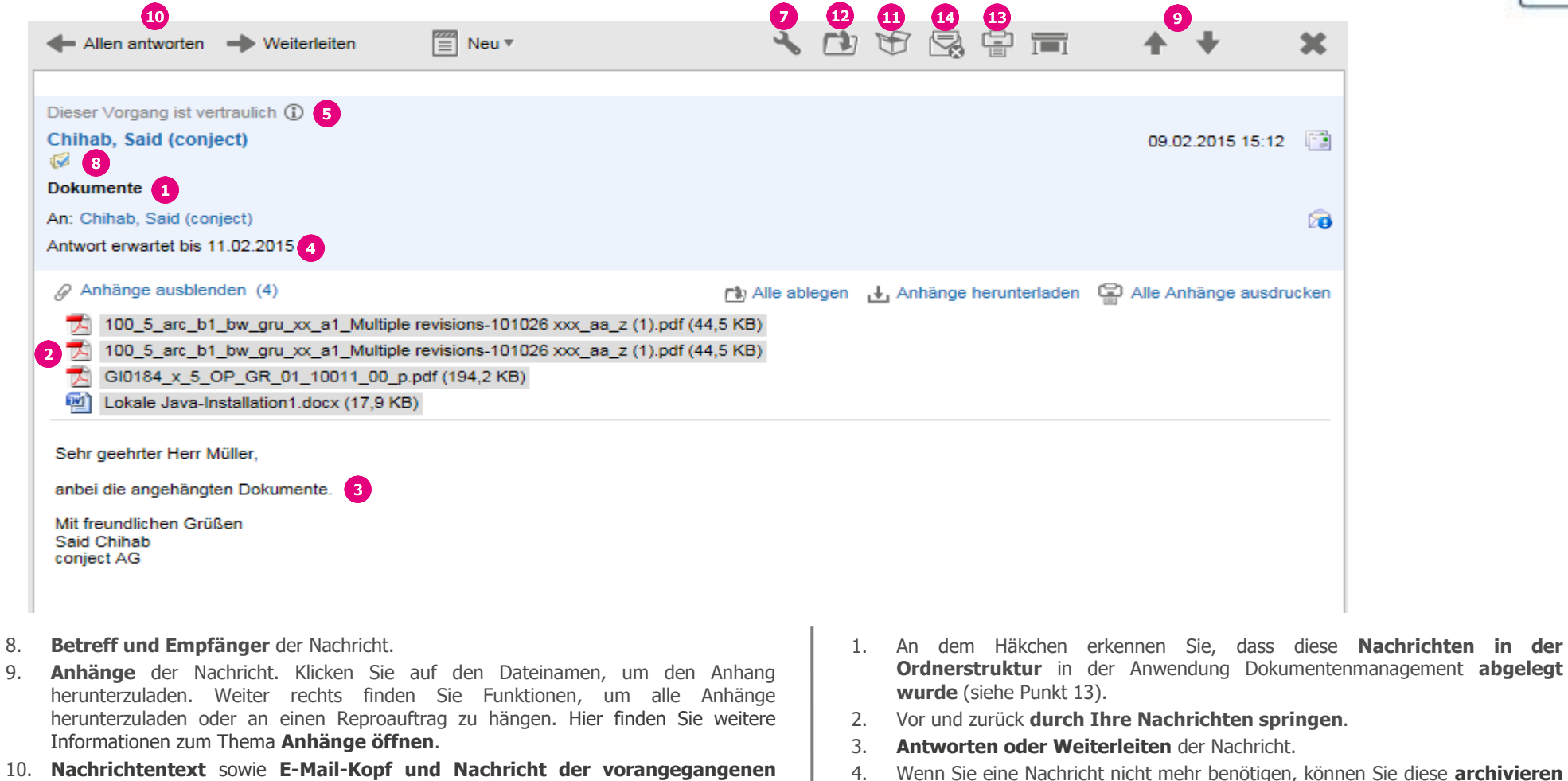

- 4. Wenn Sie eine Nachricht nicht mehr benötigen, können Sie diese **[archivieren](http://support.conject.com/entries/321401)** und somit aus Ihrem Postfach entfernen. Archivierte Nachrichten können Sie jederzeit über den Filter "**Archiviert**" links unter "**Mein Postfach**" aufrufen.
	- 5. Legen Sie die markierte(n) Nachricht(en) in der **Ordnerstruktur** in der Anwendung Dokumentenmanagement ab (siehe Punkt 8).
	- 6. **Drucken** Sie die Nachricht aus.
	- 7. Nachrichten als **Spam markieren**.

13. **Zur Vorgangssicht wechseln** (siehe Seite 6). 14. **Lesestatus**: Hier sehen Sie wer diese Nachricht bereits gelesen hat.

12. **Vertraulich:** Sie können Ihr **[Postfach mit Kollegen teilen](http://support.conject.com/entries/323141)**. **Vertrauliche Nachrichten** werden hiervon ausgenommen und somit Ihren Kollegen NICHT angezeigt - nur die expliziten Empfänger und der Absender sehen diese Nachricht.

11. **Fälligkeit** bis zu der eine Antwort erwartet wird.

**Nachrichten**.

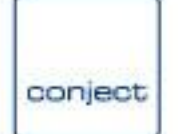

### **conjectPM Kommunikation** - **Vorgangsfenster**

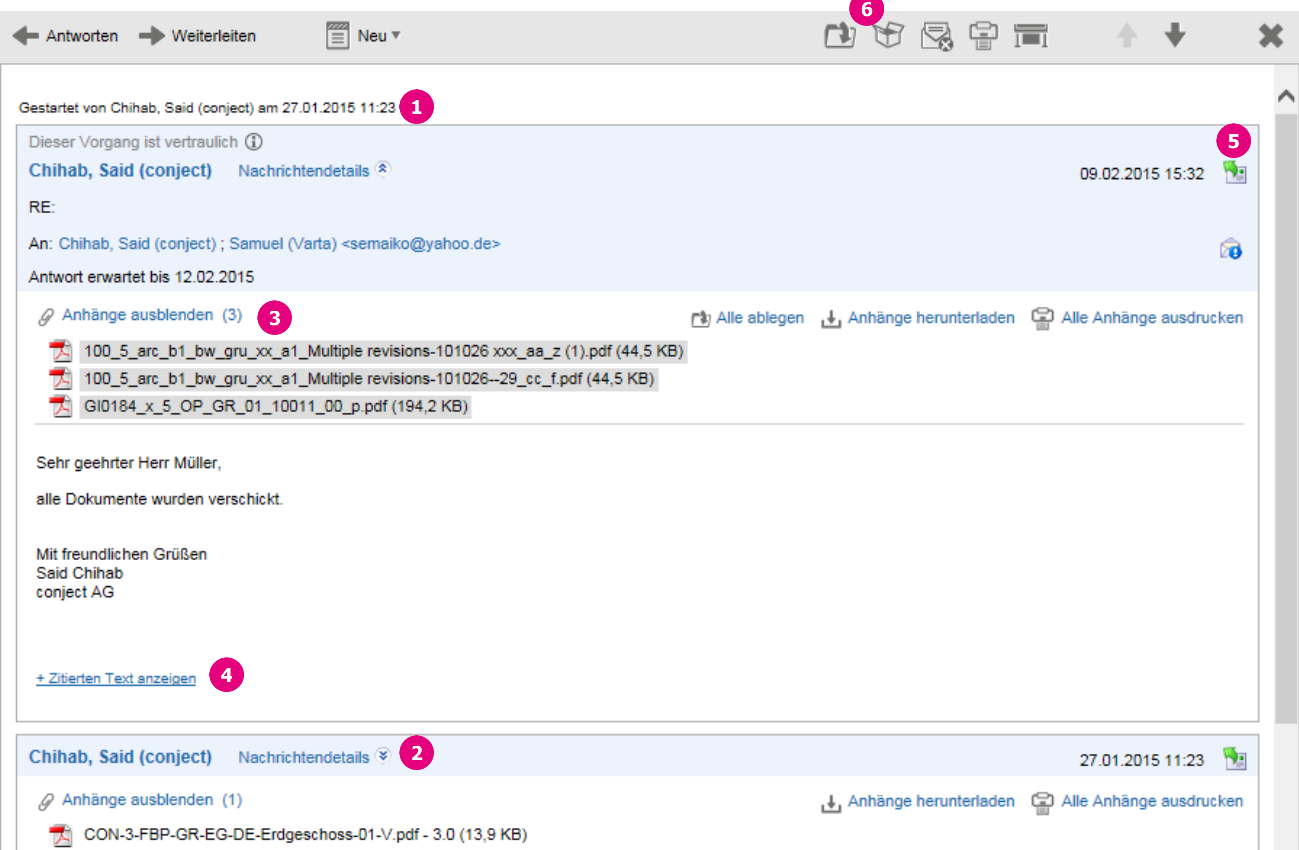

- 1. Hier sehen Sie **wer wann den Vorgang mit der ersten Nachricht gestartet hat**.
- 2. Hier sehen Sie die **vorletzte Nachricht des Vorgangs**. Mit dem Link "**Nachrichtendetails**" können Sie die jeweiligen Empfänger der vorherigen Nachrichten einsehen. Die Empfänger, die an einem Vorgang beteiligt sind, sehen ggf. unterschiedliche Nachrichten innerhalb des Vorgangs, abhängig davon bei welchen Nachrichten des Vorgangs Sie als Empfänger eingesetzt wurden.
- 3. Hier können Sie auf die **Anhänge der jeweiligen Nachricht zugreifen**. Wenn Anhänge ausgeblendet sind, können Sie diese über "**Anhänge anzeigen**" einblenden. Klicken Sie auf den Dateinamen, um einen Anhang herunterzuladen. Hier finden Sie weitere Informationen zum Thema **[Anhänge öffnen](http://support.conject.com/entries/320574)**.
- 4. Zeigt Ihnen den **Text und den E-Mail Kopf der Nachricht auf die geantwortet wurde**. Dies muss nicht zwingend die vorangegangene Nachricht sein, da die Empfänger des Vorgangs natürlich auch jederzeit auf eine ältere Nachricht des Vorgangs antworten können.
- 5. Diese Nachricht des Vorgangs in der **Nachrichtensicht** öffnen (siehe Seite 5).
- 6. **Archivieren und Ablegen**: Es werden **alle Nachrichten des Vorgangs** abgelegt oder archiviert. Die übrigen Funktionen der Werkzeugleiste entsprechen ansonsten den Funktionen der Vorgangssicht der Kommunikation.